# WEALTH INTERACTIVE USER GUIDE-

ADVISER – TRANSACTION HISTORY, VALUATIONS AND DATA DOWNLOADS

A WEALTH  $of$  DIFFERENCE

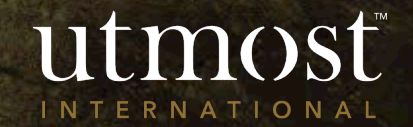

## CONTENTS

The first three processes all start in the same way by finding the relevant client. The last two start from the 'Client' tab on your homepage.

This guide covers:

### 1 [Generating Transaction History](#page-4-0)

- 2 [Generating a Valuation](#page-8-0) statement
- 3 [View book costs and asset](#page-11-0)  percentages online
- 4 [Request Data Download](#page-15-0)
- 5 [Request Policy Valuation](#page-19-0)  Download

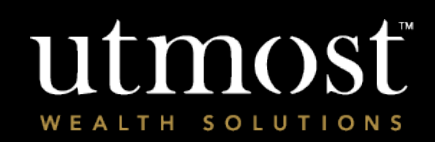

The quickest way to navigate to the Required policy is to enter the policy number in the search bar at the top of your homepage(1).

Alternatively you can view a full list of your clients by selecting the 'Clients' tab(2) and selecting 'View all clients' (3).

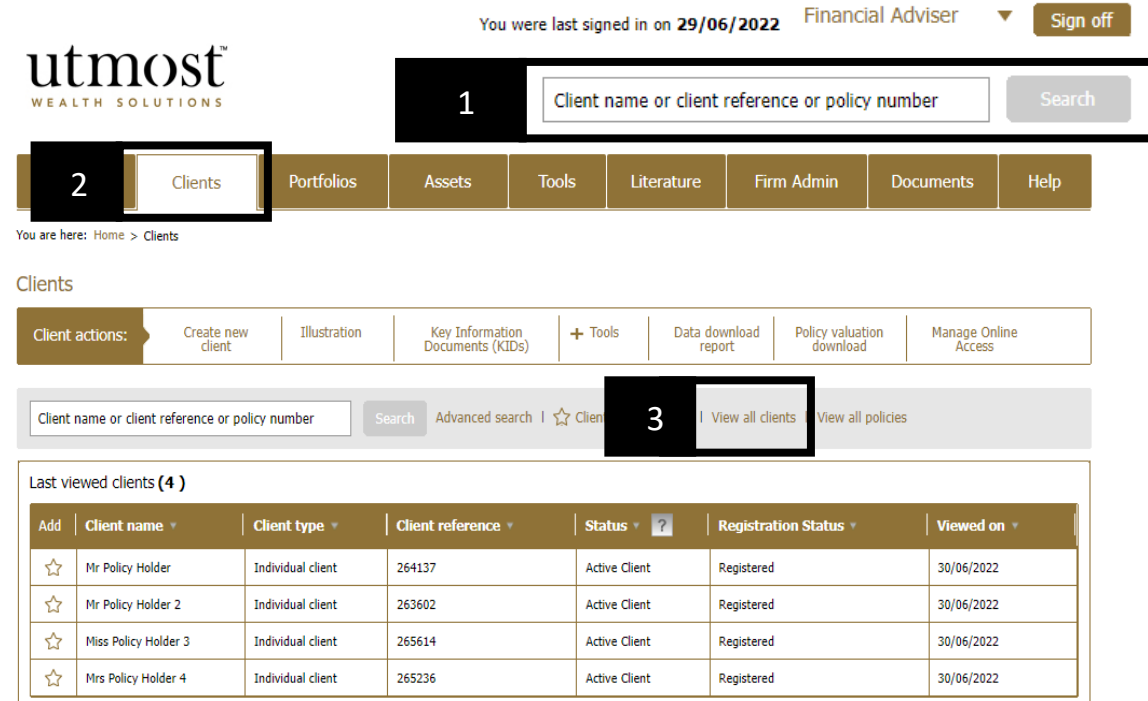

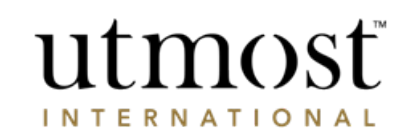

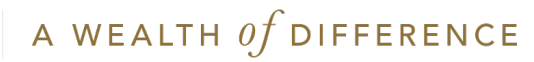

Select the policy from the left hand side.

You will then choose the type of information you wish to obtain as per the next page of this guide.

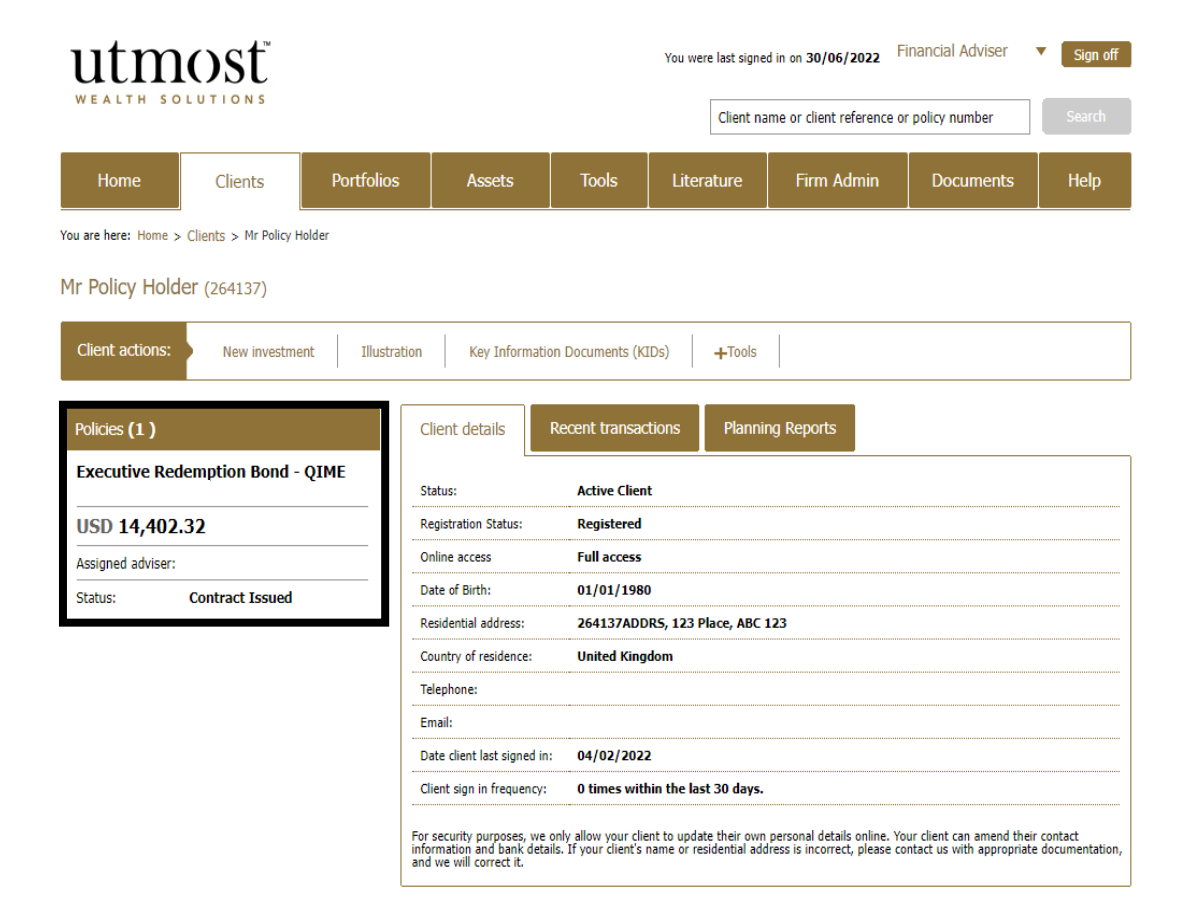

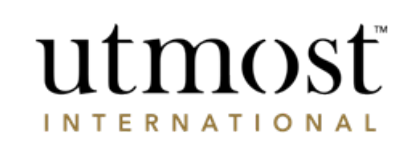

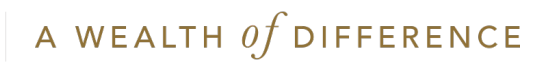

# <span id="page-4-0"></span>GENERATING TRANSACTION HISTORY

Other documents and information that you can generate/obtain:

- [Valuation Statement –](#page-8-0) Go to slide
- [View book costs and asset](#page-11-0)  percentages online – Go to slide

utmosť WEALTH SOLUTIONS

1

For adviser use only

A WEALTH Of DIFFERENCE

5

Hover over '**Valuation Report**' and select '**Transaction History**'.

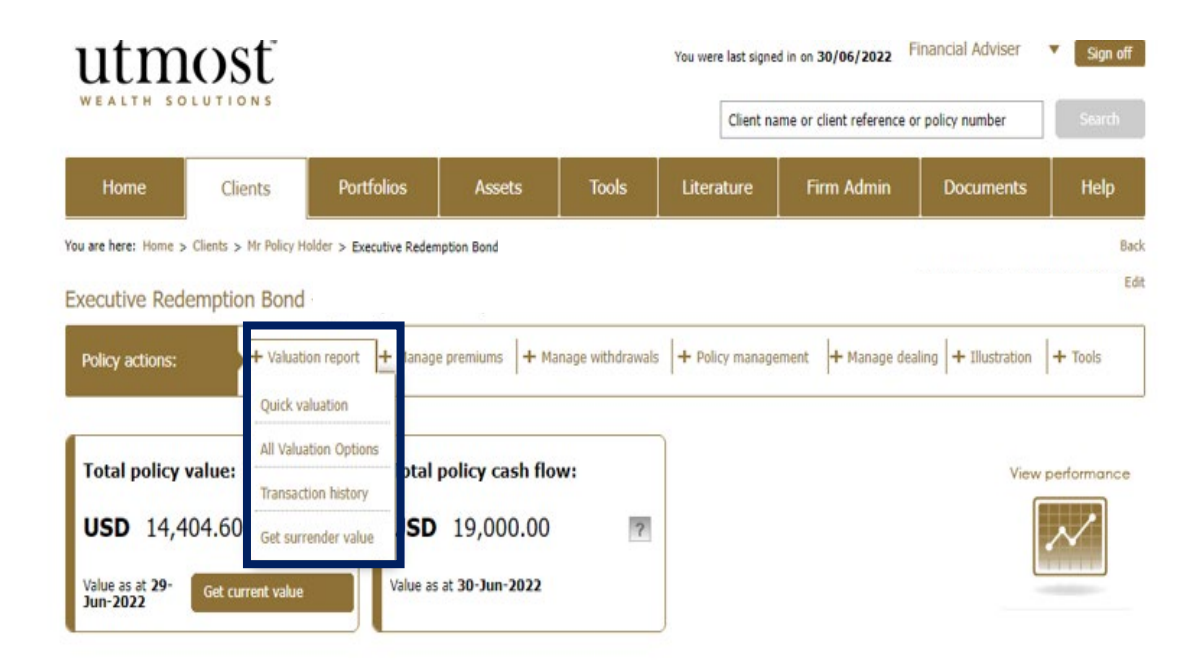

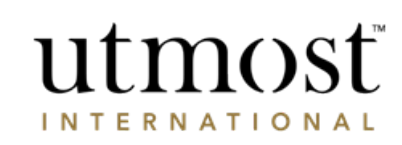

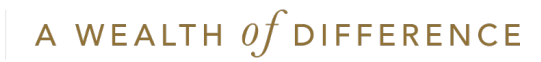

Select 'View all transactions' to see all the transactions on this policy.

'Download this statement' will produce a PDF that you can save. This will not appear in your client's document library.

\*Please note that for Monitored policies you cannot obtain 'Transactions History's' online.\*

If the policy start date is prior to January 2013, transactions prior to this date cannot be obtained online and must be requested from Utmost International.

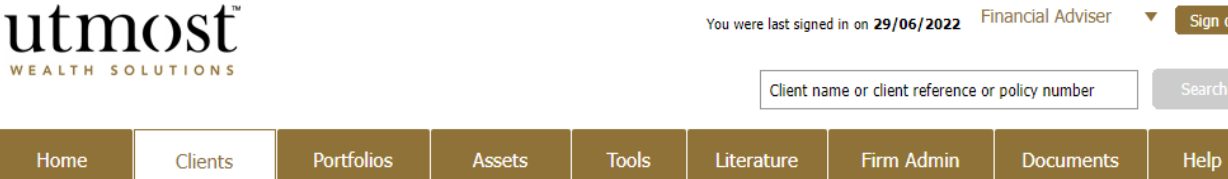

**Transaction History** 

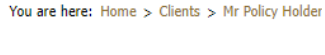

### **Transaction history**

Home

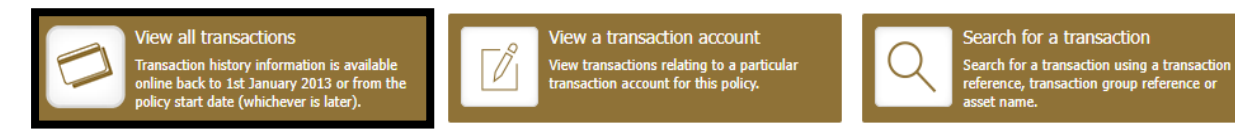

**Executive Redemption Bond** 

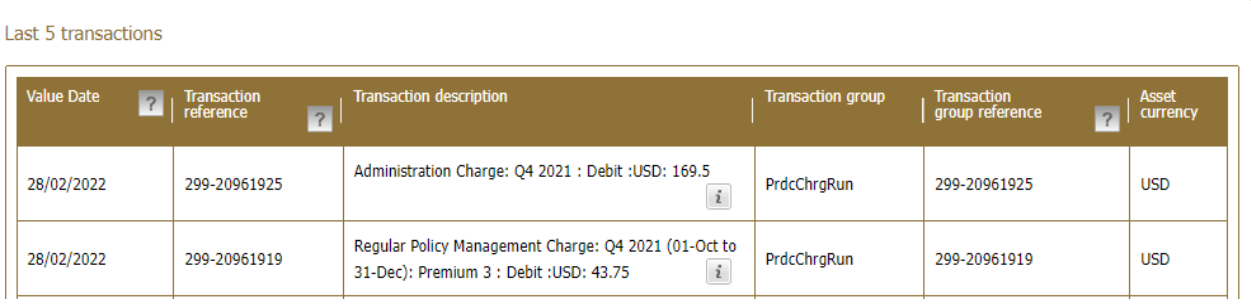

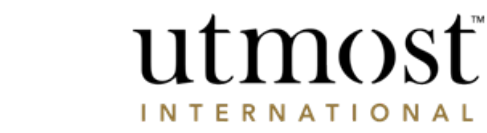

**Financial Adviser** 

Sign off

Back

A WEALTH  $of$  DIFFERENCE

If you want to search for transactions based on dates, this can be done using the 'Advanced Search' under 'Search for a transaction'.

Enter the start and end date in the required box.

The click 'Search'.

As before the 'download this statement' will produce a PDF copy.

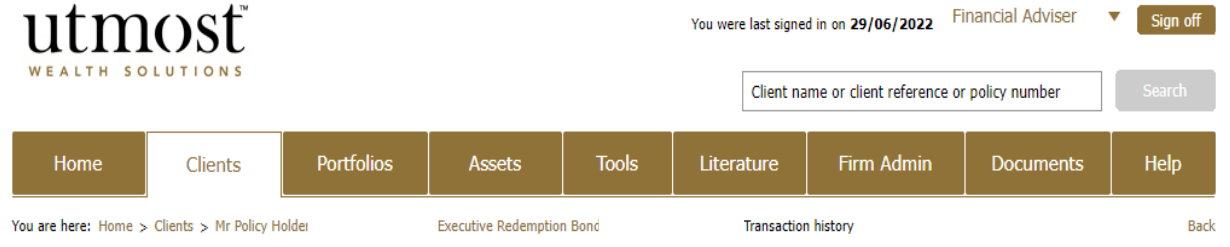

### **Transaction history**

Transaction data is available back to 1st January 2013 or the policy start date (whichever is latest).

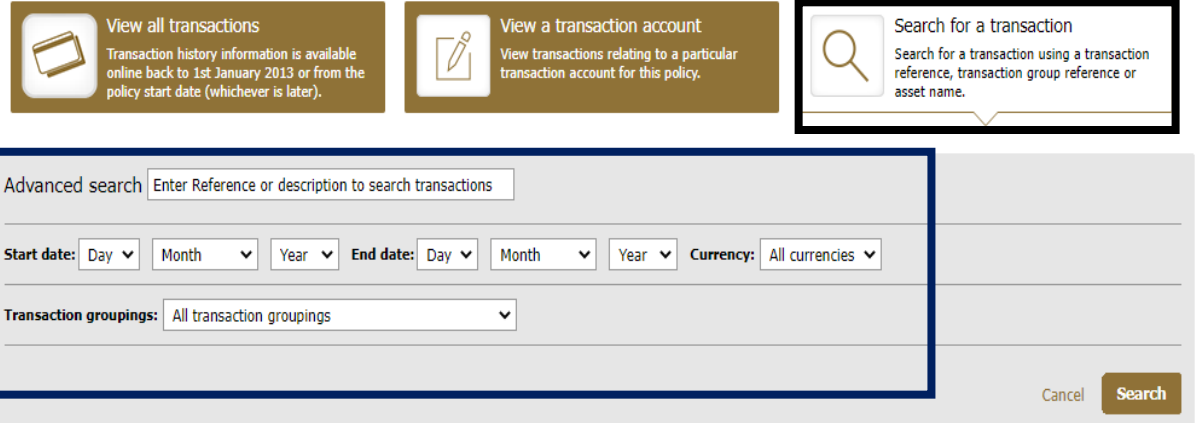

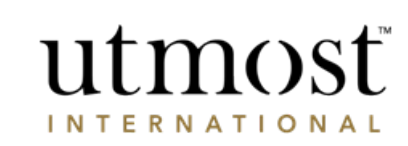

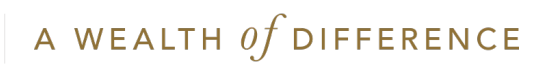

# <span id="page-8-0"></span>GENERATE A VALUATION

A WEALTH  $of$  DIFFERENCE

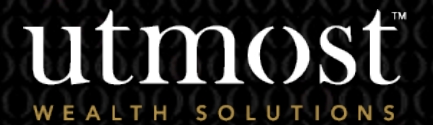

2

 $For$  advi

### Hover over 'Valuation Report' and select 'All Valuation Options'.

This gives you the choice of:

### Quick valuation

Uses data from the end of the previous working day (UK time) and is normally available within 15 seconds. The valuation will be presented to you via a pop-up box in your web browser.

### Current valuation

Uses the most up-to-date data available and is normally available within 15 minutes. Once generated, you will need to download this from the Documents section at the bottom of the Policy page.

### Backdated valuation

Uses data from a date of your choosing and is normally available within 15 minutes. Once generated, you will need to download this from the Documents section at the bottom of the Policy page.

utmosť

### Last quarterly valuation statement

This provides you with the last reconciled quarter-end valuation statement. The data will be as at the end of March, June, September or December, and is normally available within 15 seconds. Most valuations are generated within 25 days after the quarter end. The valuation will be presented to you via a pop-up box in your web browser.

#### Client name or client reference or policy number Portfolios Assets **Tools** Firm Admin Help Home Literature **Documents** Clients You are here: Home > Clients > Mr Policy Holder > Executive Redemption Bond **Back** Assigned adviser: 582097PRFDNM Edit **Executive Redemption Bond** nage premiums  $+$  Manage withdrawals  $+$  Policy management  $+$  Manage dealing  $+$  Illustration  $+$  Tools Policy actions: Valuation report Quick valuation All Valuation Options **Total policy value:** tal policy cash flow: View performance **Transaction history**  $\overline{?}$ **USD** 161,297.5 **SD** 173,500.00 Get surrender value Value as at 30-Jun-2022 Value as at 29-**Get current value** Jun-2022

If you require a previously generated quarter end statement prior to the last auarter, you should obtain this from the **Documents** section at the bottom of the Policy page. Use the filters to amend the date.

Financial Adviser

You were last signed in on 29/06/2022

Sign off

## utmosť **INTERNATIONAL**

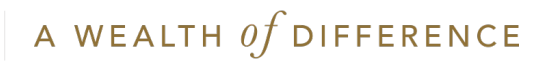

If you choose either 'Current Valuation' or 'Backdated Valuation' you will see the below pop up.

This allows you to publish the valuation so your client can see it via their Wealth Interactive account.

If you choose 'Backdated Valuation' you will then get this screen to enter the required dates you need.

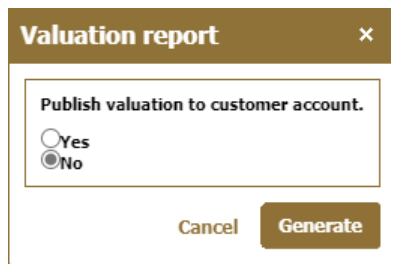

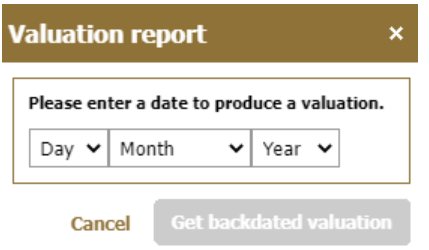

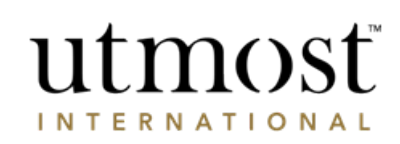

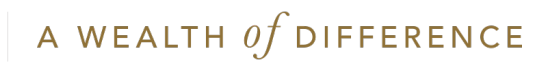

<span id="page-11-0"></span>ASSET BOOK COSTS / ASSET PERCENTAGES

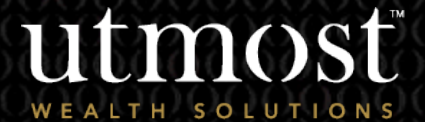

3

For adviser use only

A WEALTH  $of$  DIFFERENCE 12

### Click on the 'Assets' tab on the clients main policy page.

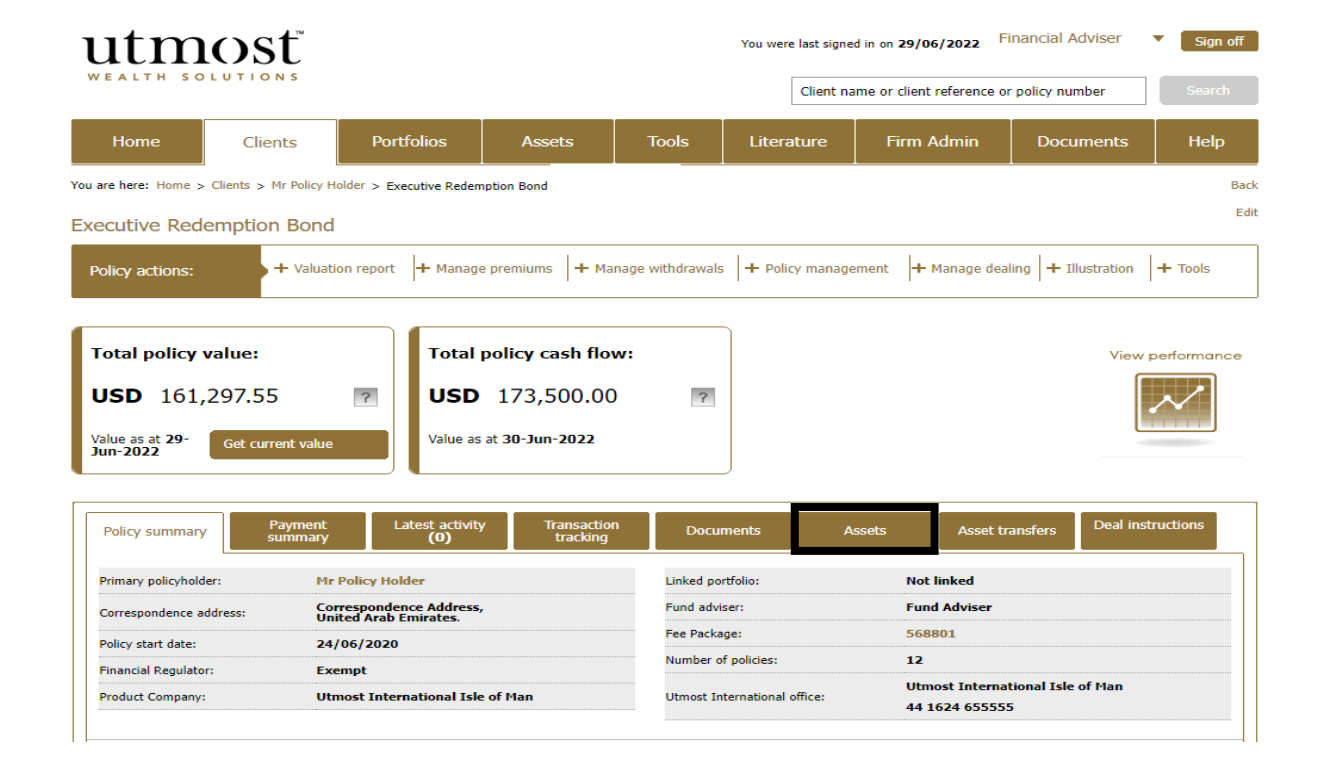

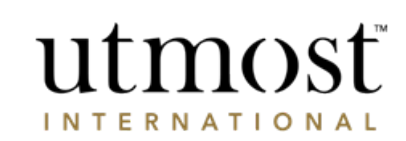

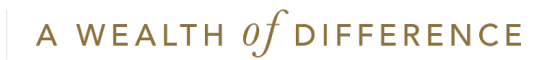

Then expand the relevant asset sections e.g. 'Collectives' to view and assets held within the policy

From this screen you can also how much cash is in the transaction accounts, along with the currencies it is held in.

If the assets are held with a 3<sup>rd</sup> party custodian, the assets will also be listed here. A last reconciled date will also be confirmed so you can identify how up-to-date the unit positions are.

The frequency of the asset reconciliations will vary depending on which custodian is used. The asset selection and units may vary from the date that the portfolio was last reconciled depending on the trades placed by the authorised custodian.

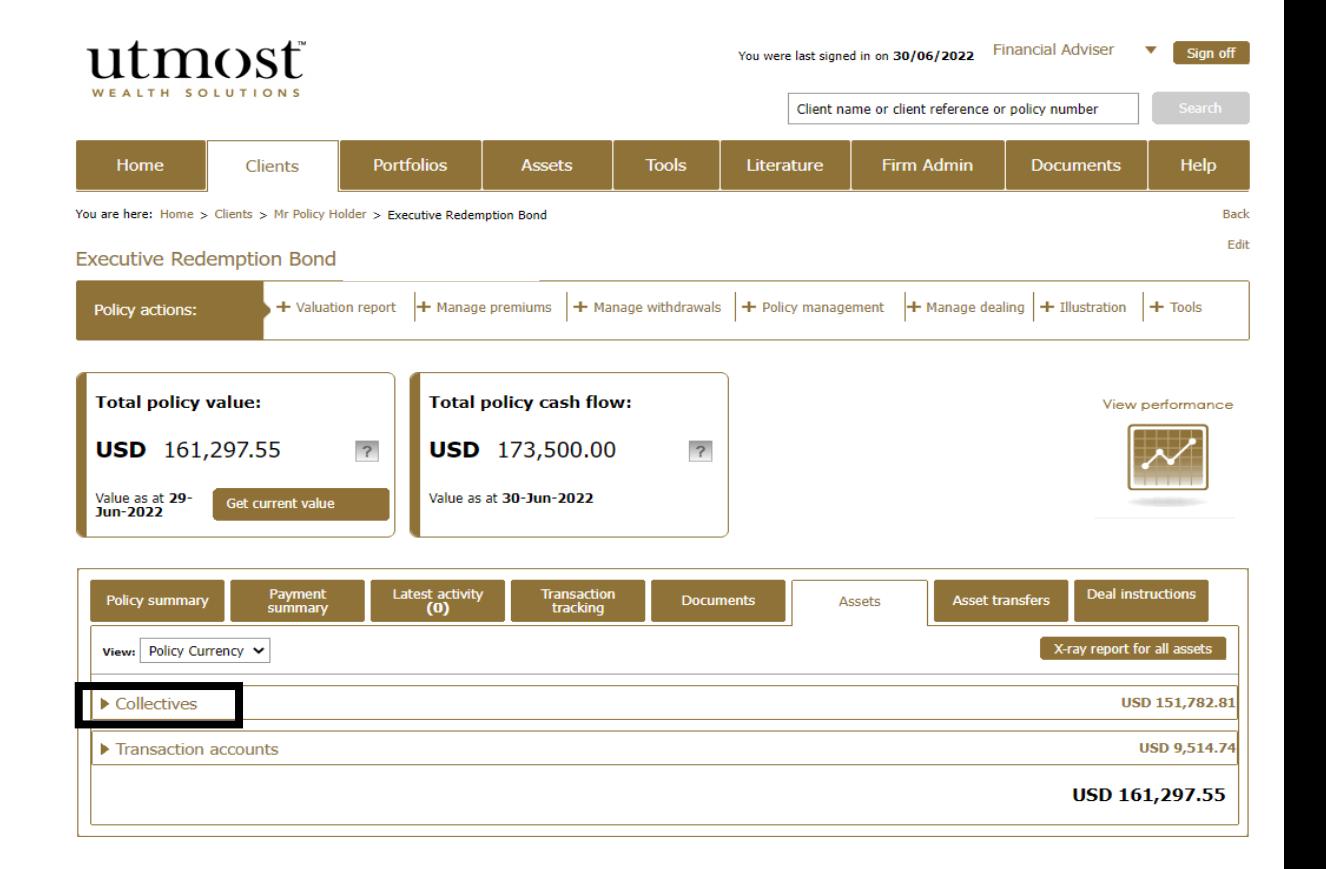

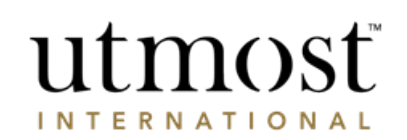

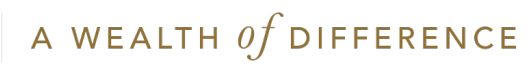

It will open on the 'Value' tab showing the latest value of the assets.

You can then select 'Performance' tab. This shows the book cost and percentage of gain or loss.

The 'Considerations' tab shows if an asset is used for a certain function. If it is, there will be a tick shown in the box.

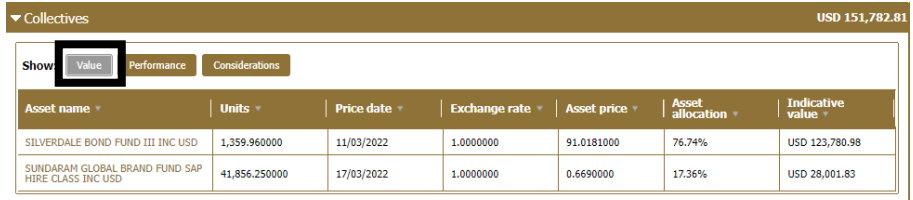

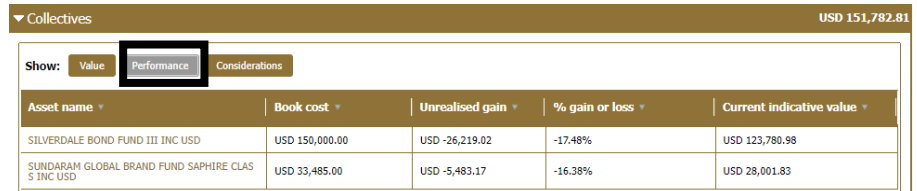

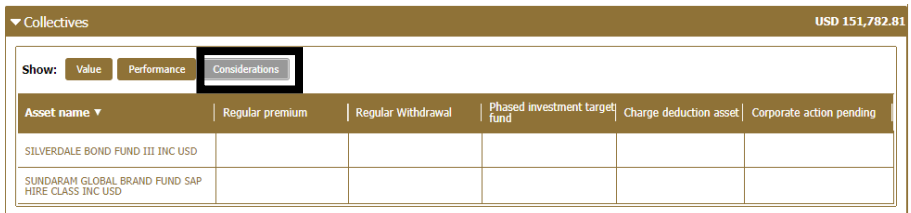

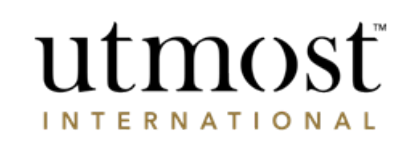

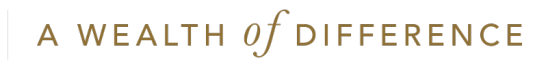

# <span id="page-15-0"></span>REQUEST DATA DOWNLOAD

A WEALTH Of DIFFERENCE 16

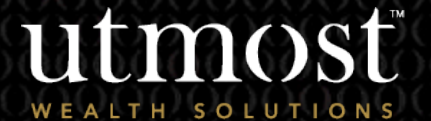

4

 $For$  advi

From the 'Clients' tab, click on 'Data download report'.

What is a Data download report? Using our data download service you can request a one off download of all your clients policies and valuations.

This report will only contain information about the policies that you have rights to access.

This is a simple download without any formatting or scheduling options.

All reports will be delivered in a CSV format.

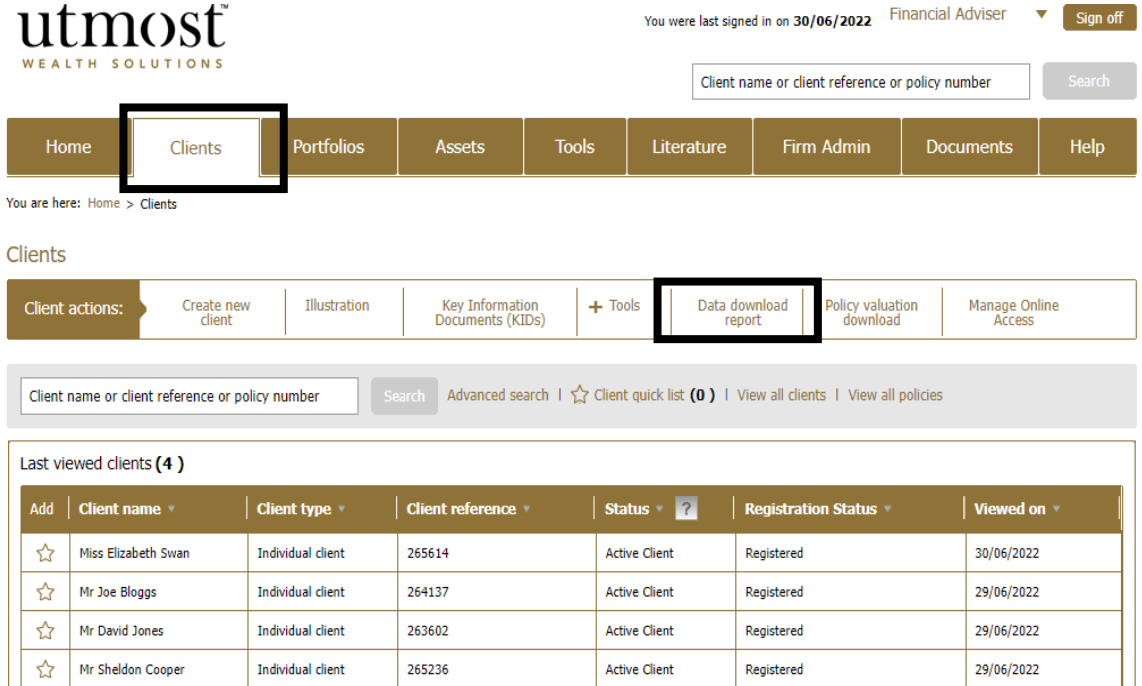

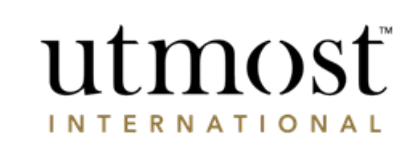

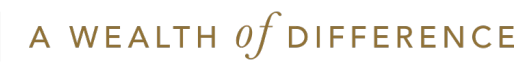

### Then press 'Create a report'.

## utmosť

Create a data download report

#### Please note that with effect from 16th October, these reports will contain two new data items.

These new data items will be located at the end of the existing data. The first new data item will be labelled "BookCostValuationCurrency" and will confirm the book cost of the asset in the valuation currency. The second new data item will be labelled "BookCostAssetCurrency" and will confirm the book cost of the asset in the currency of the asset. Both data items will be numeric and to two decimal places.

**Create a report** 

What is a data download report?

Using our data download service you can request a one off download of all of your clients' policies and valuation. This report will only contain information about the policies that you have rights to access. This is a simple download without any formatting or scheduling options. All reports will be delivered in a CSV format. For a customised report please see the 'policy valuation download'.

Please note: for any policies that are held by an authorised custodian the value shown in this report will be an indicative position, not the most recently reconciled position.

Previously created data download report(s) Reports Below are reports that are either available to download or will be available shortly Please note that with effect from 16th October, these reports will contain two new data items.

These new data items will be located at the end of the existing data. The first new data item will be labelled "BookCostValuationCurrency" and will confirm the book cost of the asset in the valuation currency. The second new data item will be labelled "BookCostAssetCurrency" and will confirm the book cost of the asset in the currency of the asset. Both data items will be numeric and to two decimal places.

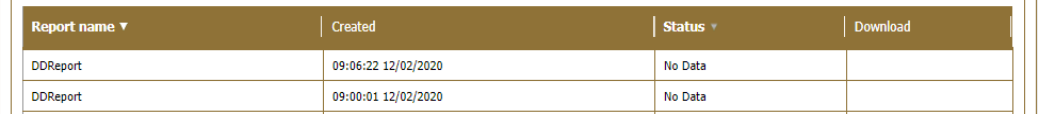

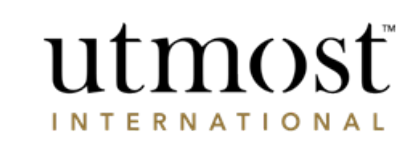

A WEALTH  $of$  DIFFERENCE

Data download

**Rack** 

This page will confirm the date of the valuation data and you will then just need to press 'Submit' to generate the report.

## utmost

#### Review & Submit

Please review the following before generating the report.

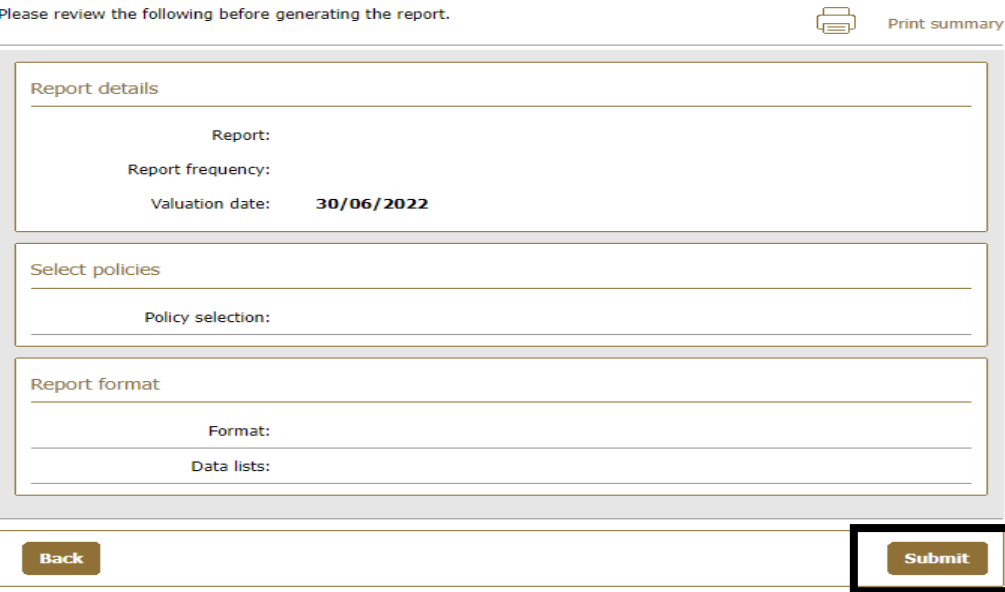

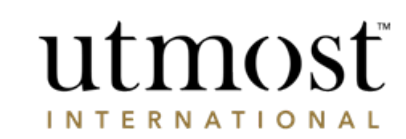

A WEALTH  $\iota f$  DIFFERENCE

# <span id="page-19-0"></span>REQUEST POLICY VALUATION DOWNLOAD

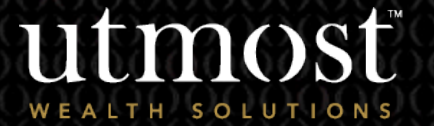

5

For adviser use only

From the 'Clients' tab, click on 'Policy valuation download'.

What is a Policy Valuation Report? Using our Policy Valuation service you can request a bulk, one off or regular download of you clients' policy valuation statements. This report will only contain information about the policies that you have rights to access.

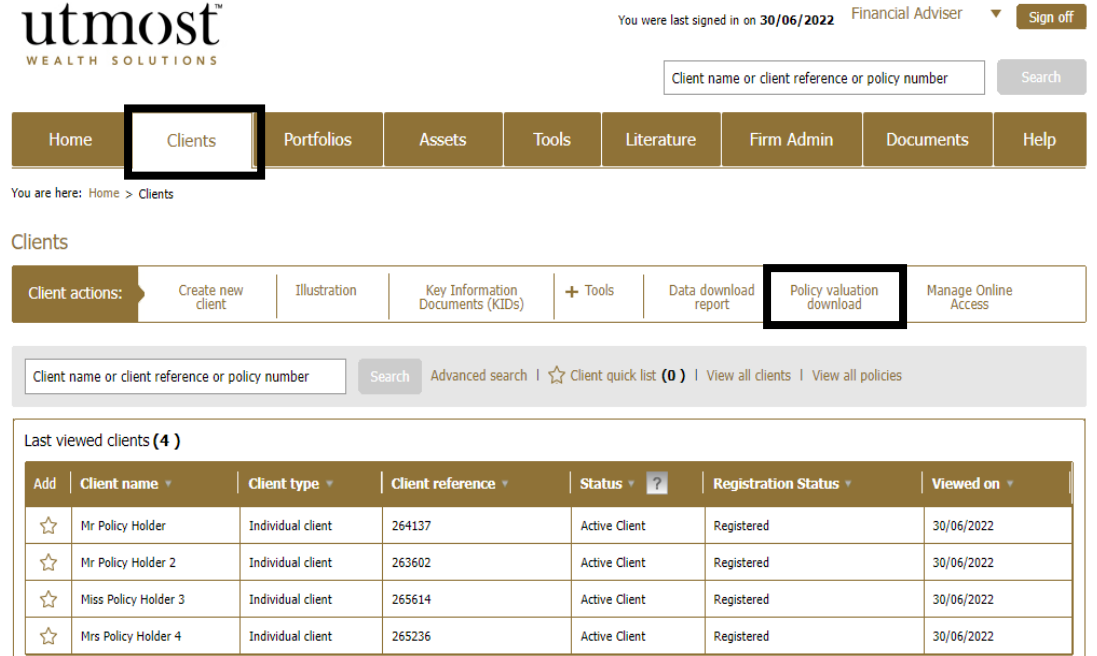

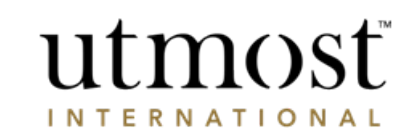

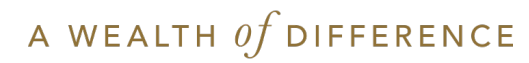

Click 'Create a report' to initiate the generation of your report.

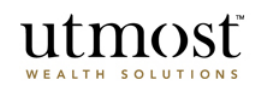

**Policy Valuation** 

Back

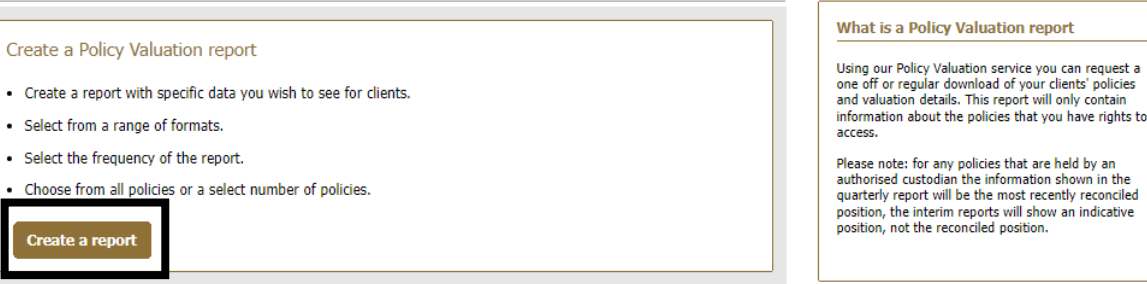

© Utmost International 2022

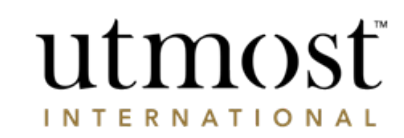

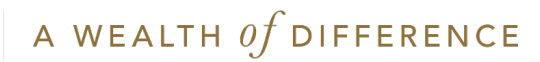

Initially you will need to name the report.

After you have input the name, chose the type and frequency you will require from the options then press 'Next' when you are ready to proceed.

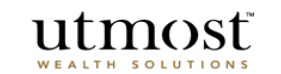

Exit

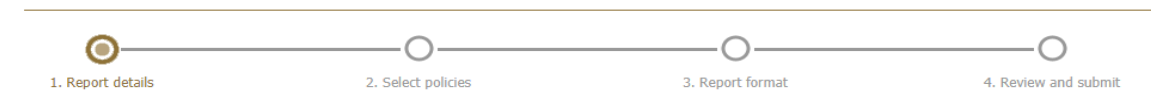

#### 1. Report details

Select the name, frequency and structure of your report.

\*Required Information

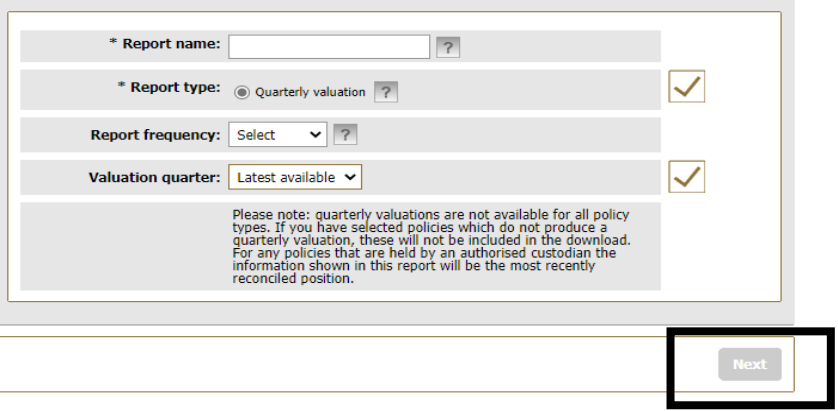

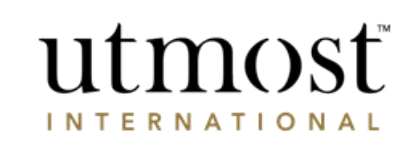

A WEALTH  $of$  DIFFERENCE

You need to select the polices to include in your report. You can choose from:

**1. Valuations for all policies that you have rights to access.**

This will provide you with a full report on all the clients that you have access to.

**2. Valuation for policies selected by client name or policy number.** 

This allows you to select individual policies.

3. **Valuation for all policies based on business filters**

This will allow you to filter using further options for your firm's business.

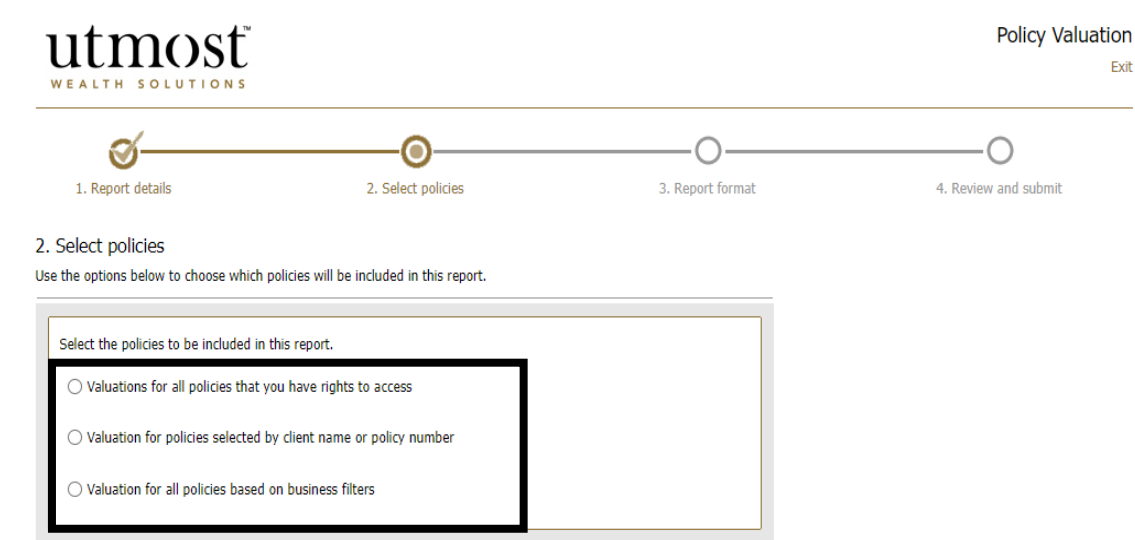

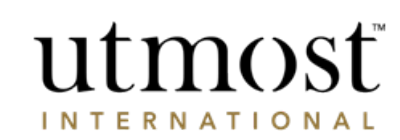

Exit

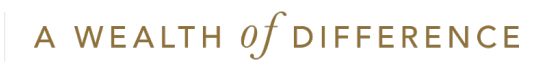

Select the format for your report.

This information is only available in a PDF format however, you can choose between having all policies in one PDF file, or a separate PDF for each policy.

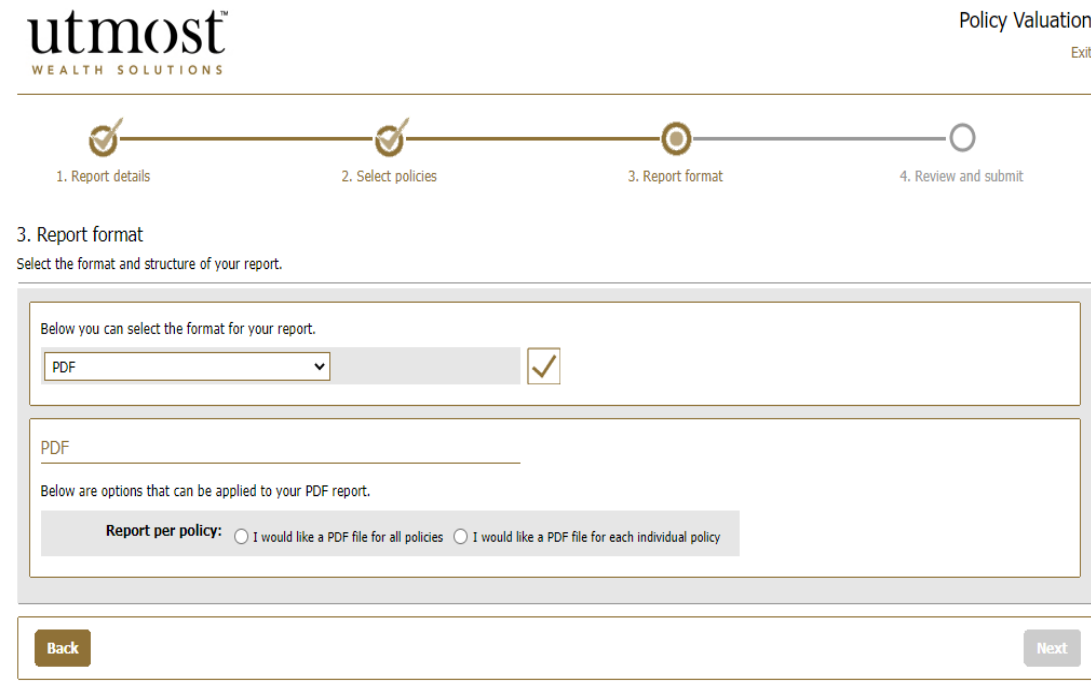

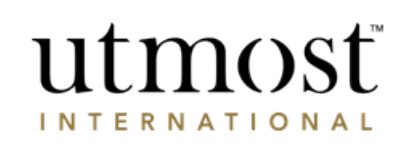

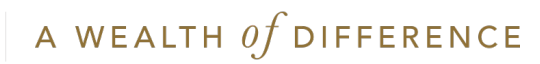

Review the information you have asked for in your report.

If you need to make any changes, use the 'Edit' buttons.

If you want to be sent an email alert when the report is available make sure you tick the box.

Click 'Submit'.

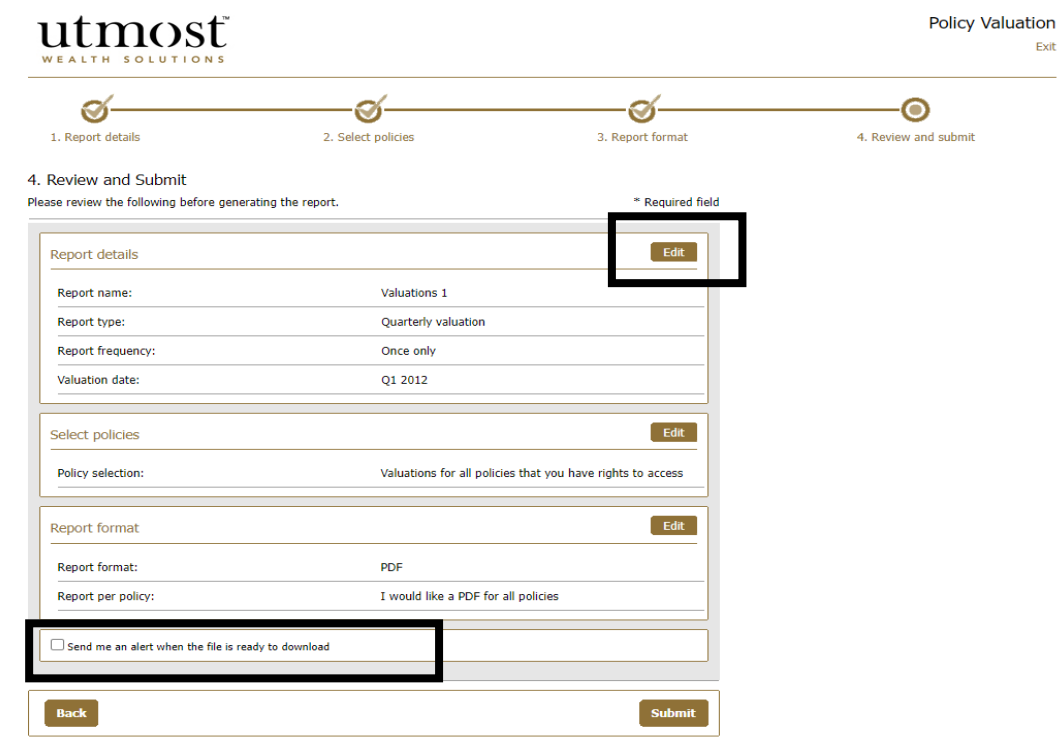

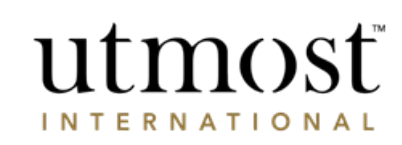

Exit

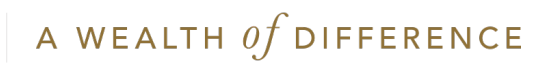

## IMPORTANT INFORMATION

### [www.utmostinternational.com](http://www.utmostinternational.com/)

Calls may be monitored and recorded for training purposes and to avoid misunderstandings.

Utmost International Isle of Man Limited is registered in the Isle of Man under number 24916C. Registered Office: King Edward Bay House, King Edward Road, Onchan, Isle of Man, IM99 1NU, British Isles. Tel: +44 (0)1624 655 555 Fax: +44 (0)1624 611 715. Licensed by the Isle of Man Financial Services Authority.

Utmost Wealth Solutions is registered in the Isle of Man as a business name of Utmost International Isle of Man Limited.

Utmost PanEurope dac is regulated by the Central Bank of Ireland. Registered No 311420. Administration Centre for correspondence: King Edward Bay House, King Edward Road, Onchan, Isle of Man, IM99 1NU, British Isles. Tel: +353(0)1 479 3900 Fax: +353(0)1 475 1020.

Registered Office address: Navan Business Park, Athlumney, Navan, Co. Meath, C15 CCW8, Ireland.

Utmost Wealth Solutions is registered in Ireland as a business name of Utmost PanEurope dac.

UWSQ PR 11501 | 10/22

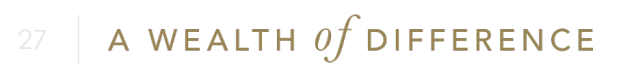

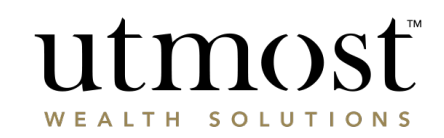